## **Revisions Required**

**Step 1:** An email notification is sent indicating that Revisions are Required. Log into the ACA Portal, search on the permit number and click on the **blue arrow** next to Record Info, select Attachments and look for a Comment Letter.pdf and a separate .pdf of the submitted plans that has a Document Status of "Returned for Revision". The applicant (or anyone associated with the record) should download these documents for reference in order to make the changes/corrections to the original submission.

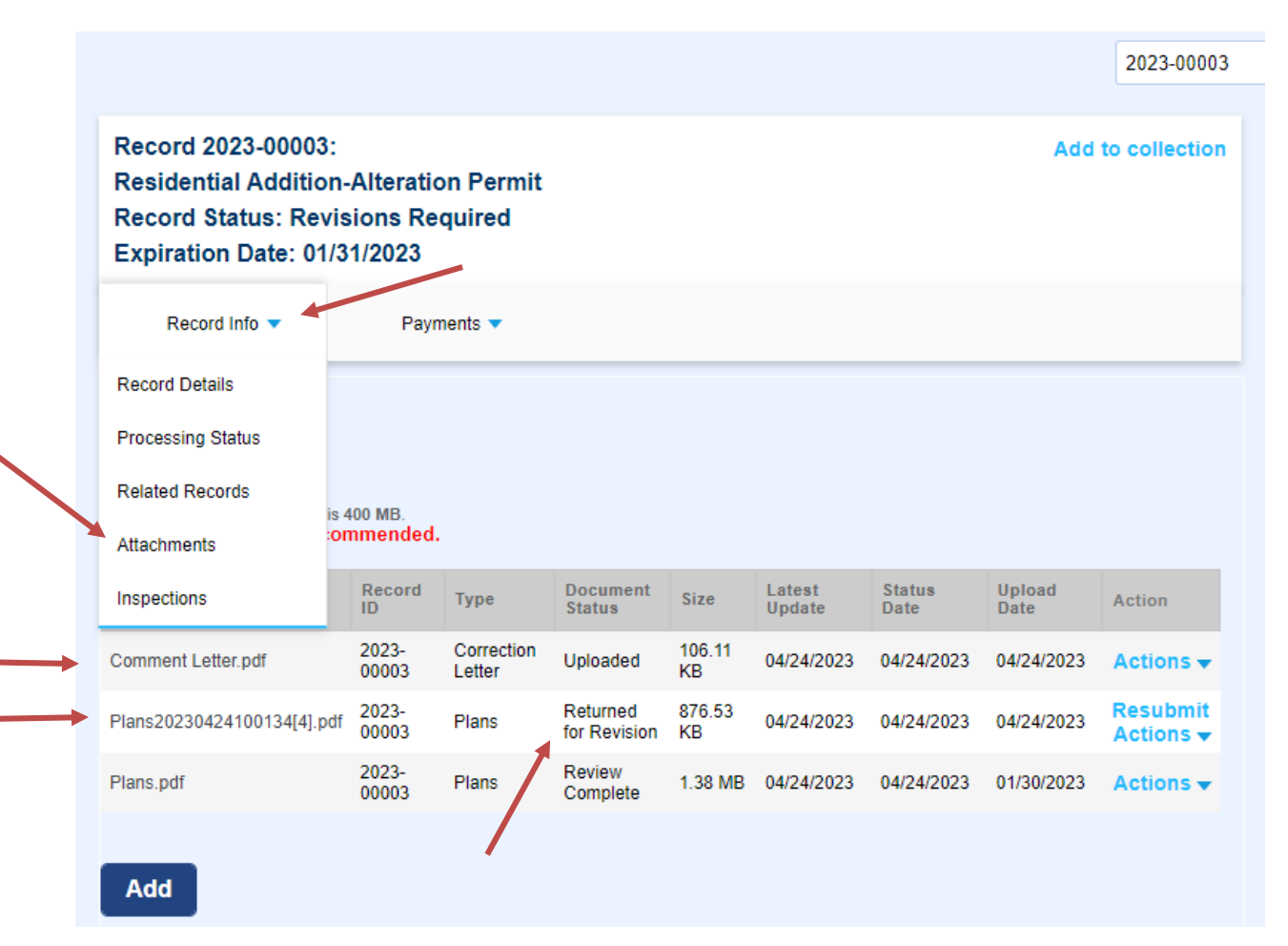

**Step 2:** After plans have been corrected (addressing all comments and concerns) the applicant should log into the ACA Portal, search for the permit number and click on the **blue arrow** next to Record Info, Select Attachments and then Click on the blue **Resubmit** button to upload revised plans for review.

PLEASE NOTE: When resubmitting building plans, the file must be in a PDF format and be uploaded as **ONE document that includes the exact number of pages or more as the original submittal and any** additional pages should be at the end of the submittal and not mixed within. If the number of pages is less than the original submittal, the system will reject the file. Do not upload as individual pages.

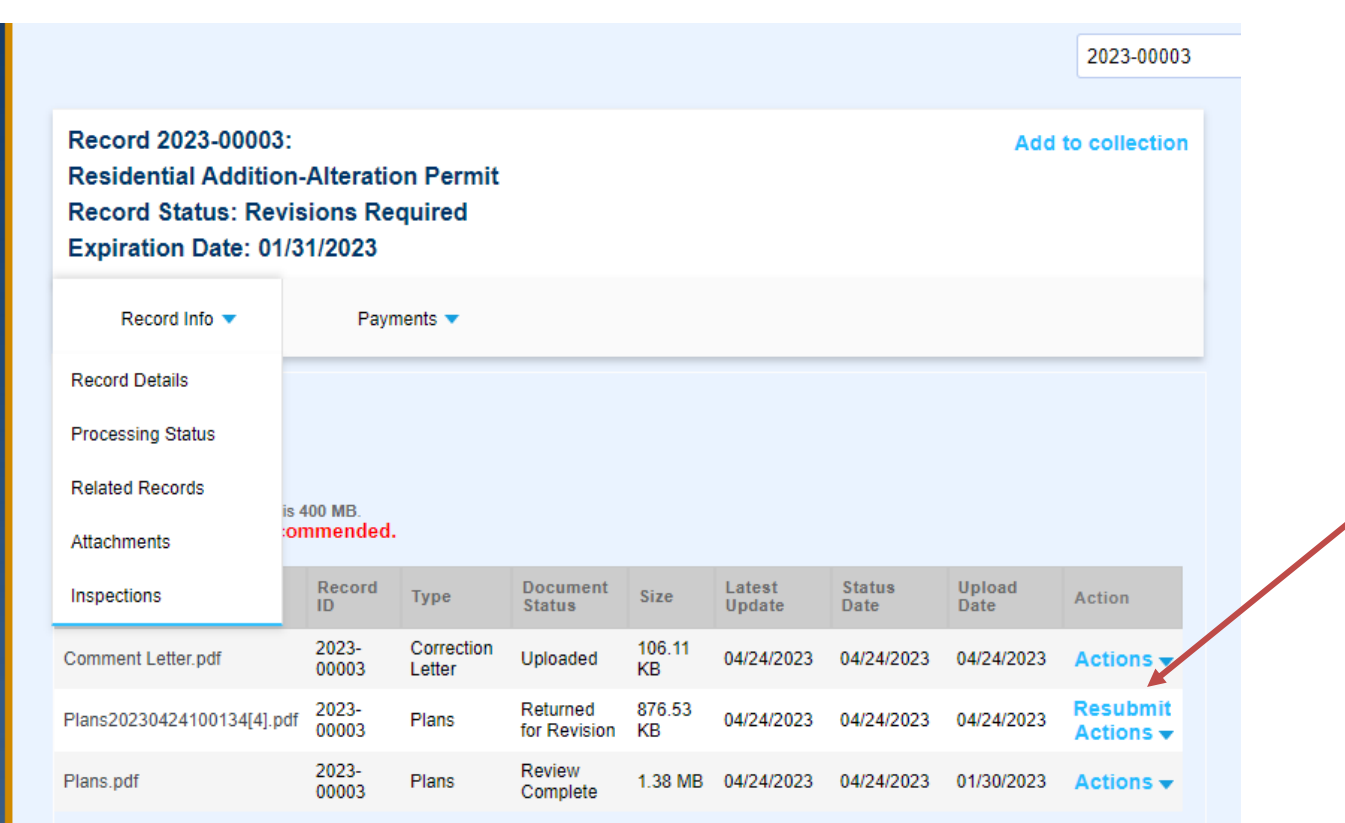

**All revisions must be uploaded by using the Resubmit link.**

You will be prompted to select a file from your device to upload as the revised submission. Click open on the file you are uploading and select the same Document Type as the one that was Returned for Revision and click on Save.

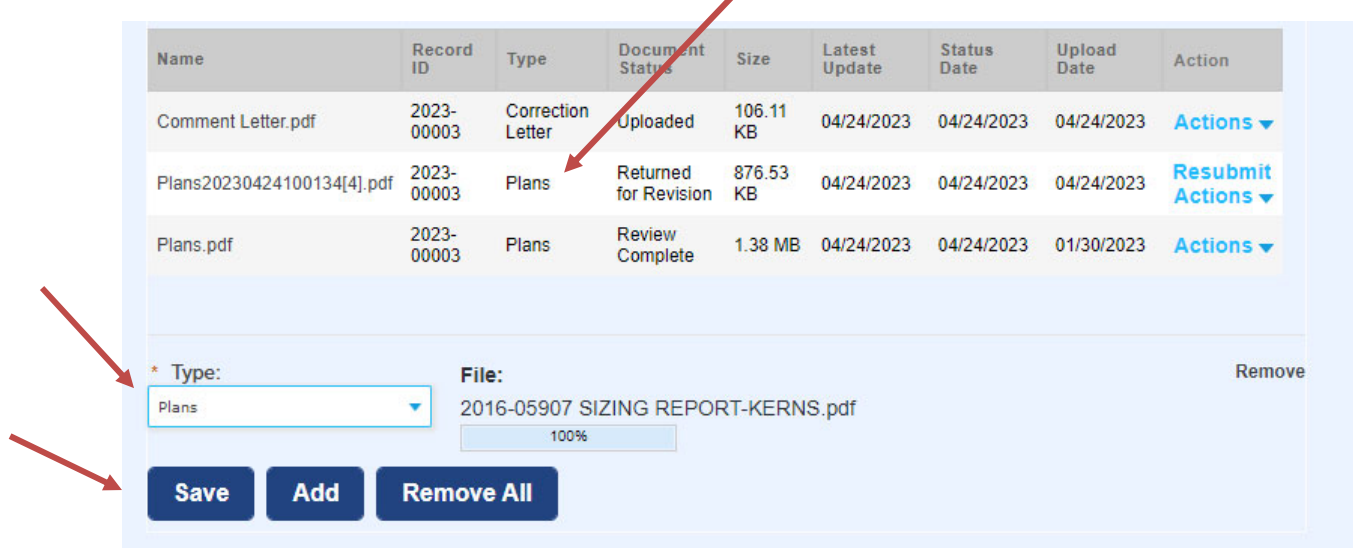

A green banner should show up on your screen indicating that your attachment has been successfully uploaded.

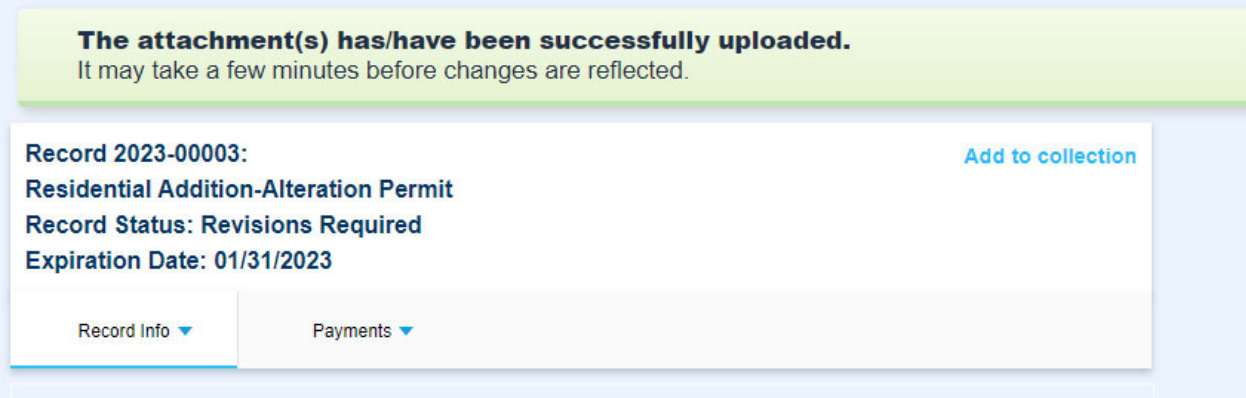

Once the revisions have been successfully submitted, a permit technician will review and re‐route the permit for review to the reviewing agency that is requiring the revisions.